### GovSpend Training: How to Customize Your Dashboard

**April 24th, 2024**

**Holly Casto - Senior Relationship Manager Bradley Scott - Chief Product Officer**

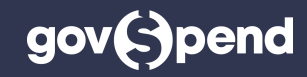

### **GovSpend Training: How to Customize Your Dashboard**

# **Agenda**

- Using the Report Builder
- Dashboard Overview and Navigation
- Adding Saved Searches and Reports to Your Dashboard
- Setting the Dashboard as your Home Page
- Copying a Dashboard to Other Users
- Recap

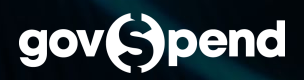

### **Recap: Why Create a Dashboard?**

- Consolidate your most important searches in one view for quick insights that improve efficiency of your daily workflow
- Easily update what searches display in each tile and tab
- Customize the position of tiles and searches included in each tile
- Quickly navigate to a detail page or the full search results
- Share dashboards within an organization for quick set up
- Add Spending Reports to your dashboard to keep track of market and competitive trends

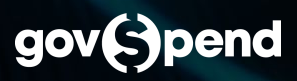

#### **GovSpend Training: How to Customize Your Dashboard**

# **Next Steps**

- Reference our [help documentation](https://govspendhelp.force.com/s/article/How-to-Use-and-Customize-Your-Dashboard) for additional detail
- Reach out to your RM for additional help setting up your dashboard or sharing across your organization
- Check out our <u>latest post</u> analyzing LMS trends and market share
- Send feedback our way, we want to hear from you!

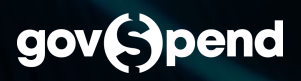